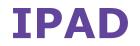

Wireless and Internet instructions for BYOD computers

## When logging in, your username will look like: first.last1@detnsw

## Part A: Connect to Wireless—Do this once

- 1) Open the Settings app, and select Wi-Fi from the list
- 2) Tap on the arrow to the right of the **detnsw** option
- **3)** Down the bottom of the screen, for **HTTP proxy**, select the **Auto option**, leave the field blank, and tap **back arrow** at top-left. Then tap on **detnsw**.
- 4) Enter your **username** and **password** then tap **Join**, for example:

 It will ask you to accept a Certificate, tap "Accept" to connect to the Wi-Fi at school.

## **Part B: Connect to the internet—Do this every day**

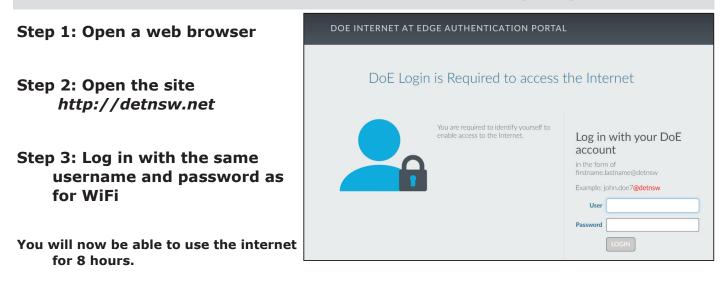